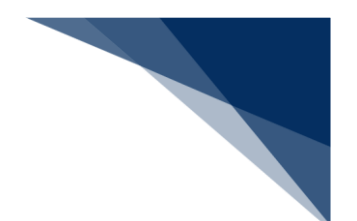

#### 2.6.2 入港前統一申請(内航)(WPT)

本業務では、入港前に各種手続き(以下、「入港前統一申請(内航)」と呼びます)を複数の宛先 または個別の宛先へ送信を行うことができます。本業務では、入港前統一申請(内航)を登録・訂正・ 取消することができます。

| 書類          | 提出先      |
|-------------|----------|
| 係留施設等使用許可申請 | 港湾管理者    |
| 危険物荷役許可申請   | 港長       |
| 危険物運搬許可申請   |          |
| 停泊場所指定願     |          |
| 係留施設使用届     |          |
| 移動許可申請      |          |
| 事前通報        | 港内交通管制室/ |
|             | 海上交通センター |
| 航路通報        | 海上交通センター |

**表 2.6.2-1 申請が可能な書類の種類**

<共通事項>

入力者について

入力者は船会社、船舶代理店です。

船舶基本情報について

● 船舶基本情報(内航船)は、申請先への申請を行うことで船舶基本情報の有効期間が一定期 間延長されます。

着岸(予定)場所コードについて

● 入力された「着岸(予定)場所コード」が外航バースの場合、送信結果画面に確認のための 注意喚起メッセージが表示されます。

<個別事項>

港湾管理者への提出について

● 公共岸壁の使用届については、係留施設使用許可申請にて公共岸壁を管理する港湾管理者宛 手続きを行ってください。

輸出入・港湾関連情報処理センター株式会社 2-6-2-1

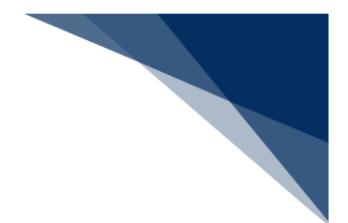

港長への提出について

- 以下の情報が送信されます。
	- 危険物荷役許可申請
	- 危険物運搬許可申請
	- 停泊場所指定願
	- 移動許可申請
	- 係留施設使用届
- 専用岸壁の使用届については、係留施設使用届にて係留施設管理者より港長宛手続きを行っ てください。

港内交通管制室への提出について

● 港内交通管制室へ送信される事前通報については、入航予定日または運航開始予定日の前日 正午までに手続きを行ってください。

海上交通センターへの提出について

- 以下の情報が送信されます。
	- 事前通報
	- 航路通報
- 事前通報については、入航予定日または運航開始予定日の前日正午までに手続きを行ってく ださい。
- 航路通報については、航路外から航路に入ろうとする日の前日正午までに手続きを行ってく ださい。

その他、手続きに際しご不明な点につきましては、申請先官署へお問い合わせください。

<入港前統一申請(内航)の提出について>

 以下の帳票を「書類状態確認(WVS)」(参照⇒2.9.1 書類状態確認)で確認できます。 **表 2.6.1-2 書類状態確認(WVS)で確認できる帳票**

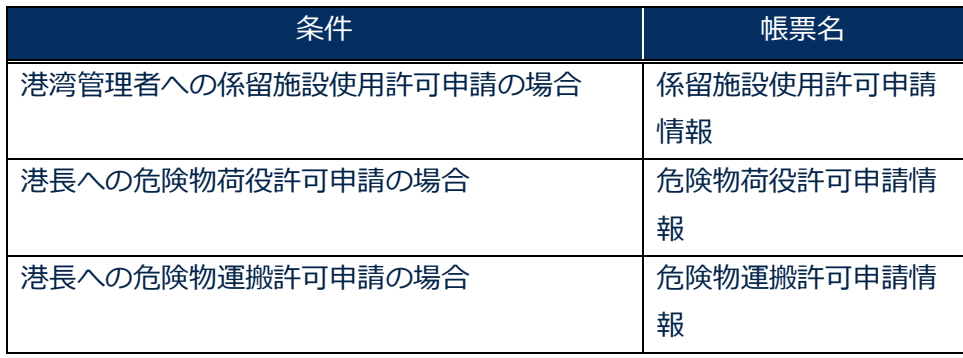

輸出入・港湾関連情報処理センター株式会社 2-6-2-2

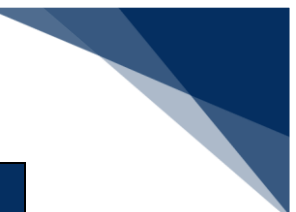

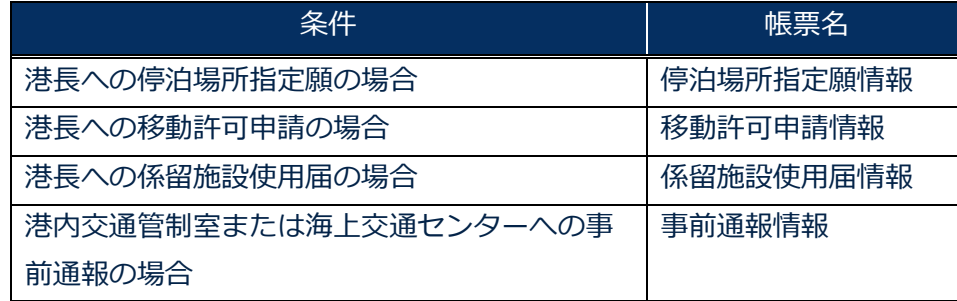

 以下の帳票を「帳票確認(WNC)」(参照⇒2.10 帳票確認)業務で確認できます。 \*帳票を確認できる期間は、下記の表の条件から7日間です。

| 条件                     | 帳票名        |
|------------------------|------------|
| 港湾管理者が係留施設使用許可申請を確認し、入 | 係留施設使用許可申請 |
| 力者に対して回答を行った場合         | 回答情報       |
| 港長が危険物荷役許可申請を確認し、入力者に対 | 危険物荷役許可申請回 |
| して回答を行った場合             | 答情報        |
| 港長が危険物運搬許可申請を確認し、入力者に対 | 危険物運搬許可申請回 |
| して回答を行った場合             | 答情報        |
| 港長が停泊場所指定願を確認し、入力者に対して | 停泊場所指定願回答情 |
| 回答を行った場合               | 報          |
| 港長が係留施設使用届を確認し、入力者に対して | 係留施設使用届回答情 |
| 回答を行った場合               | 報          |
| 港長が移動許可申請を確認し、入力者に対して回 | 移動許可申請回答情報 |
| 答を行った場合                |            |
| 港内交通管制室が事前通報を確認し、入力者に対 | 事前通報回答情報   |
| して回答を行った場合             |            |
| 海上交通センターが航路通報を確認し、入力者に | 航路通報回答情報   |
| 対して回答を行った場合            |            |
| 海上交通センターが航路通報を確認し、入力者に | 指示書        |
| 対して何らかの指示を行った場合        |            |
| 海上交通センターが航路通報を確認し、入力者に | 勧告書        |
| 対して何らかの勧告を行った場合        |            |

**表 2.6.2-3 帳票確認(WNC)業務で確認できる帳票**

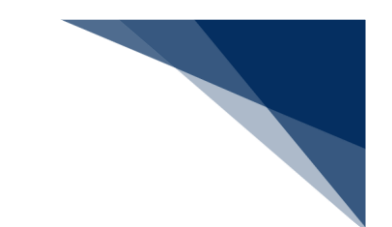

以下の帳票が宛先官庁に出力されます。

**表 2.6.2-4 宛先官庁に出力される帳票**

| 条件                | 帳票名         | 出力先        |
|-------------------|-------------|------------|
| 港湾管理者への係留施設使用許可申請 | 係留施設使用許可申請提 | 港湾管理者      |
| 提出の場合             | 出情報         |            |
| 港湾管理者への係留施設使用許可申請 | 係留施設使用許可申請訂 | 港湾管理者      |
| 情報が訂正または取消された場合   | 正・取消情報      |            |
| 港長への危険物荷役許可申請提出の場 | 危険物荷役許可申請提出 | 港長         |
| 合                 | 情報          |            |
| 港長への危険物荷役許可申申請情報が | 危険物荷役許可申請訂  | 港長         |
| 訂正または取消された場合      | 正・取消情報      |            |
| 港長への危険物荷役許可申請の場合  | 危険物荷役許可申請提出 | 港長         |
|                   | 情報          |            |
| 港長への危険物荷役許可申請情報が訂 | 危険物荷役許可申請訂  | 港長         |
| 正または取消された場合       | 正・取消情報      |            |
| 港長への停泊場所指定願提出の場合  | 停泊場所指定願提出情報 | 港長         |
| 港長への停泊場所指定願情報が訂正ま | 停泊場所指定願訂正・取 | 港長         |
| たは取消された場合         | 消情報         |            |
| 港長への係留施設使用届提出の場合  | 係留施設使用届提出情報 | 港長         |
| 港長への係留施設使用届情報が訂正ま | 係留施設使用届訂正・取 | 港長         |
| たは取消された場合         | 消情報         |            |
| 港長への移動許可申請提出の場合   | 移動許可申請提出情報  | 港長         |
| 港長への移動許可申請情報が訂正また | 移動許可申請訂正・取消 | 港長         |
| は取消された場合          | 情報          |            |
| 港内交通管制室/海上交通センターへ | 事前通報提出情報    | 港内交通管制室/海上 |
| の事前通報提出の場合        |             | 交通センター     |
| 港内交通管制室/海上交通センターへ | 事前通報訂正・取消情報 | 港内交通管制室/海上 |
| の事前通報情報が訂正または取消され |             | 交通センター     |
| た場合               |             |            |
| 海上交通センターへの航路通報提出の | 航路通報提出情報    | 海上交通センター   |
| 場合                |             |            |
| 海上交通センターへの航路通報情報が | 航路通報訂正・取消情報 | 海上交通センター   |
| 訂正または取消された場合      |             |            |

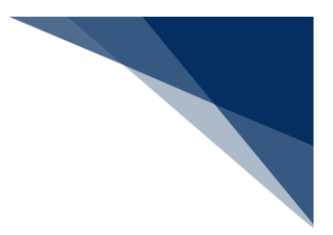

個別に申請する

入港前統一申請(内航)を入力し、宛先官庁に個別に申請することができます。 (参照⇒2.4.1(1)個別に申請する)

#### 着→背景

- 登録可能な危険物は、最大300品目です。
- 1. 「メインメニュー」画面から【内航】の【入港前統一申請(WPT)】の【登録】リンクをクリッ クして、「入港前統一申請(内航) 新規登録サブメニュー」画面を表示します。

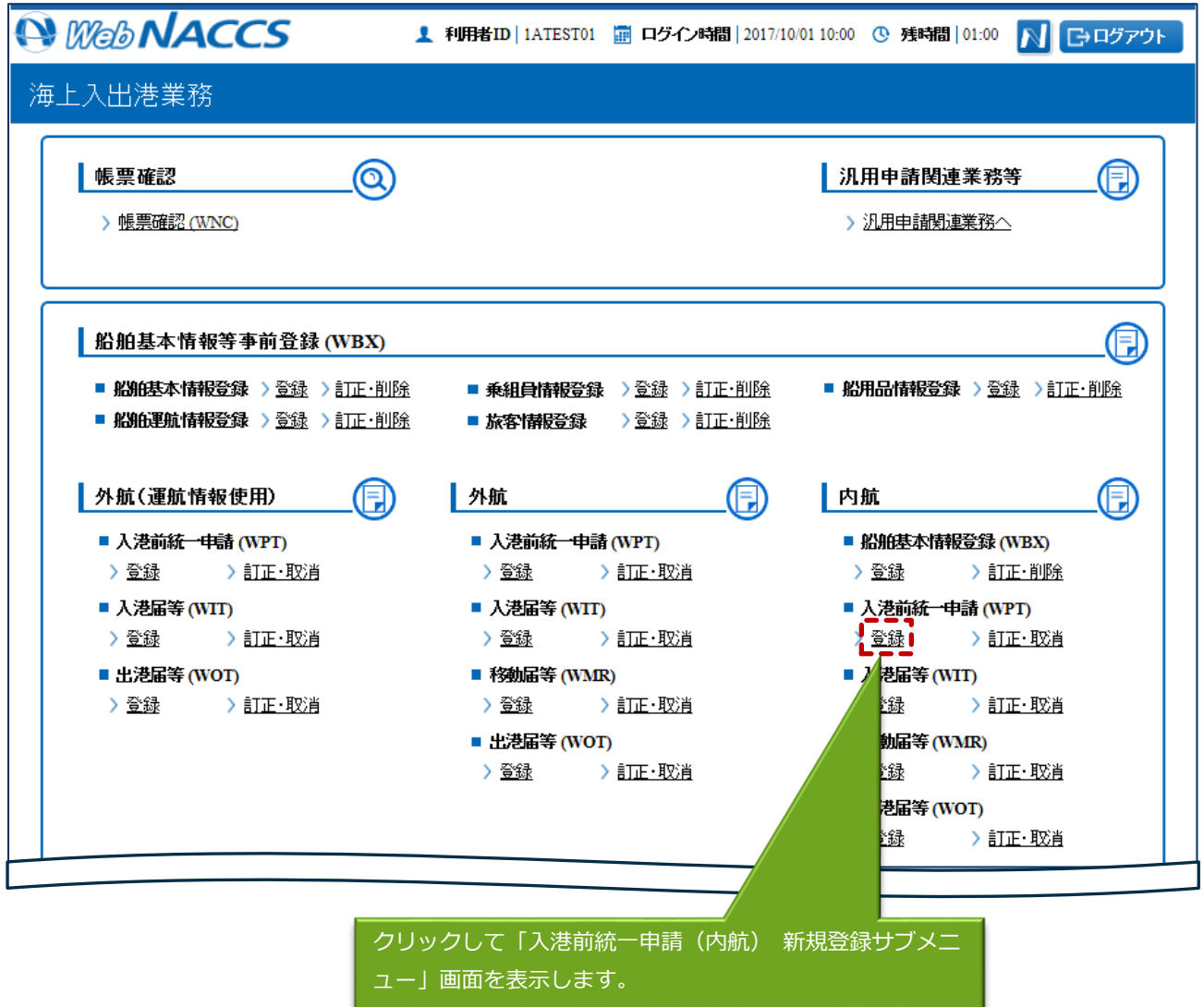

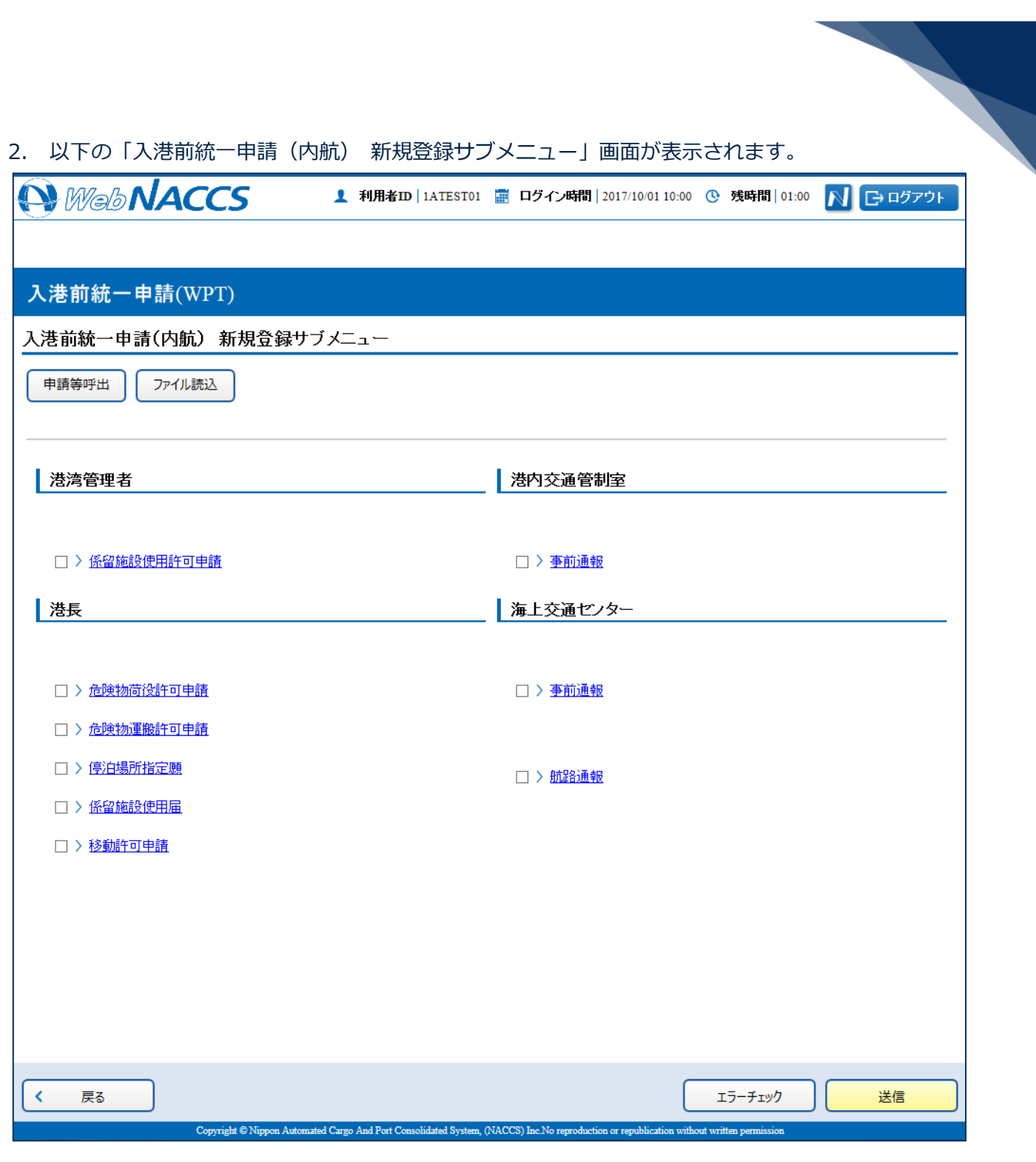

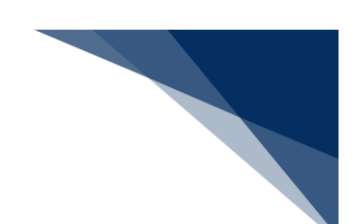

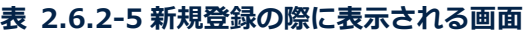

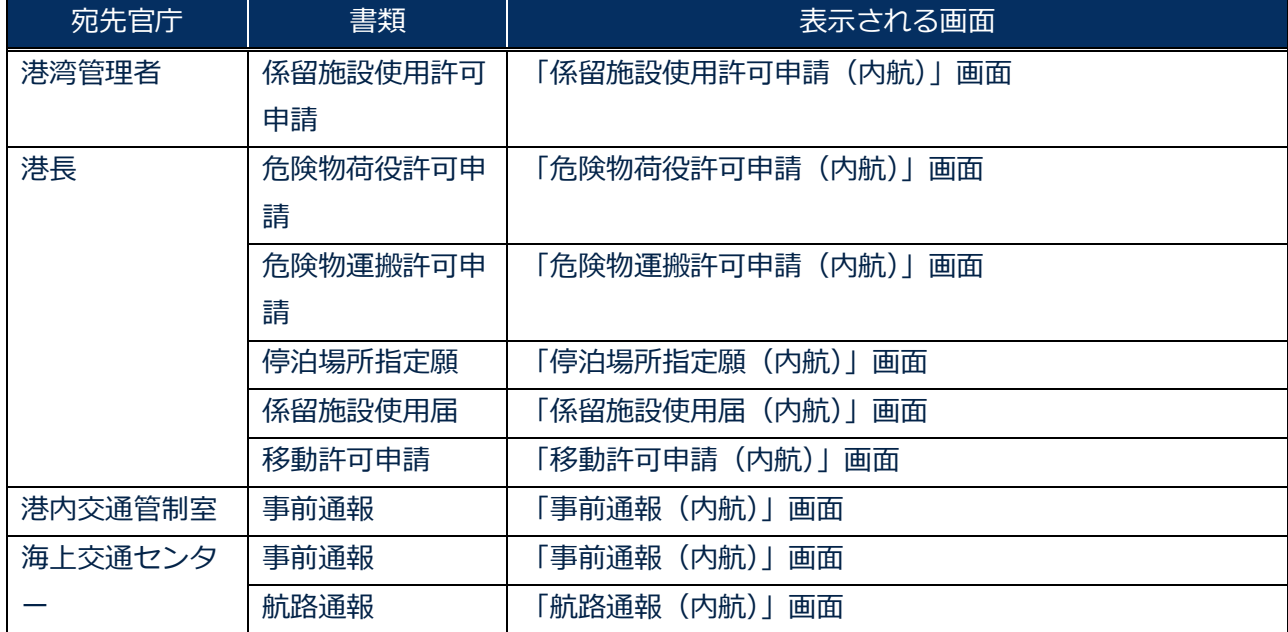

3. 申請を行う宛先官庁の申請書類のリンクをクリックして入港前統一申請の新規登録サブメニュー画 面を表示します。

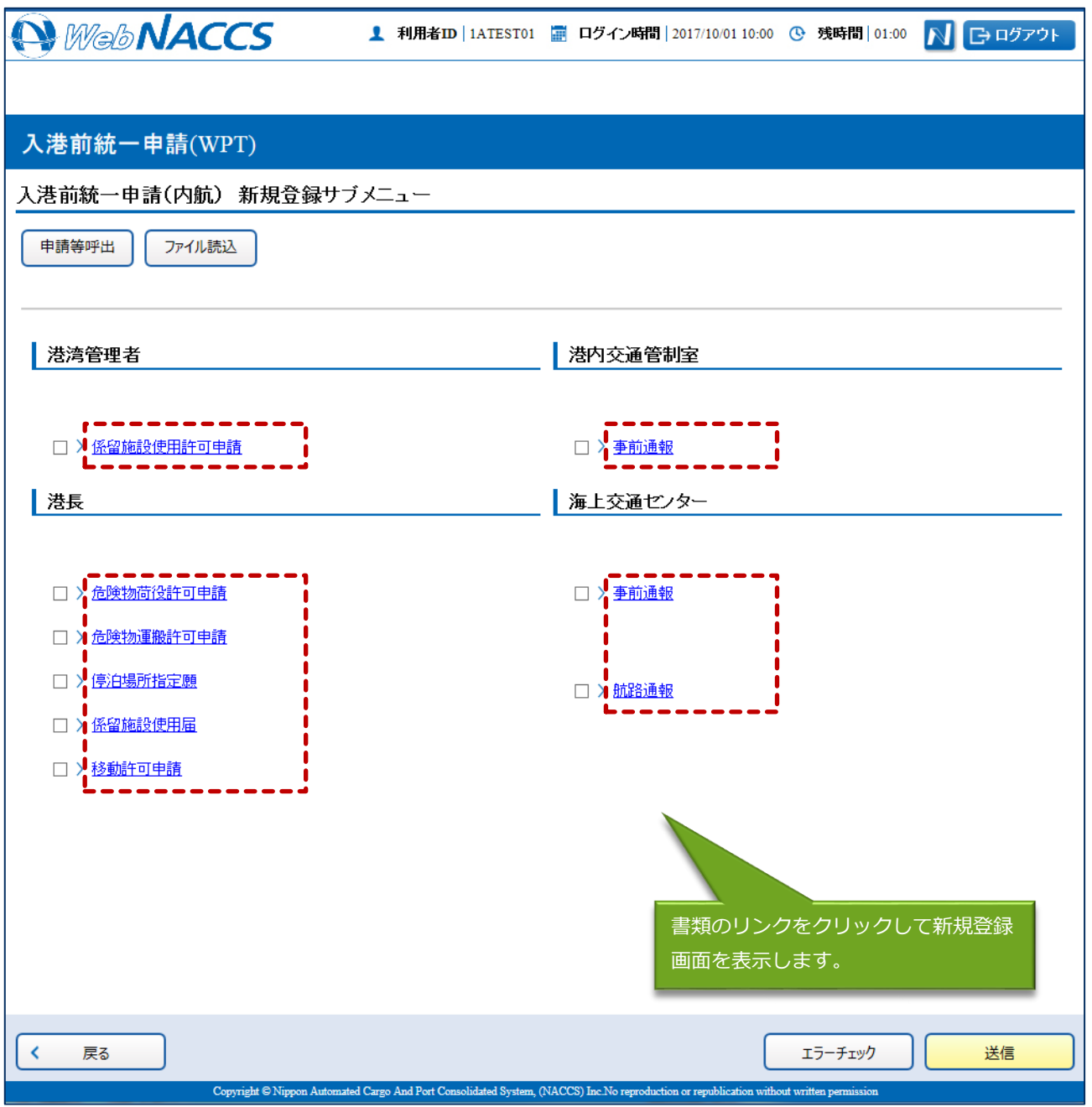

#### 4. 以下の新規登録画面が表示されます。

「係留施設使用許可申請(内航)」画面

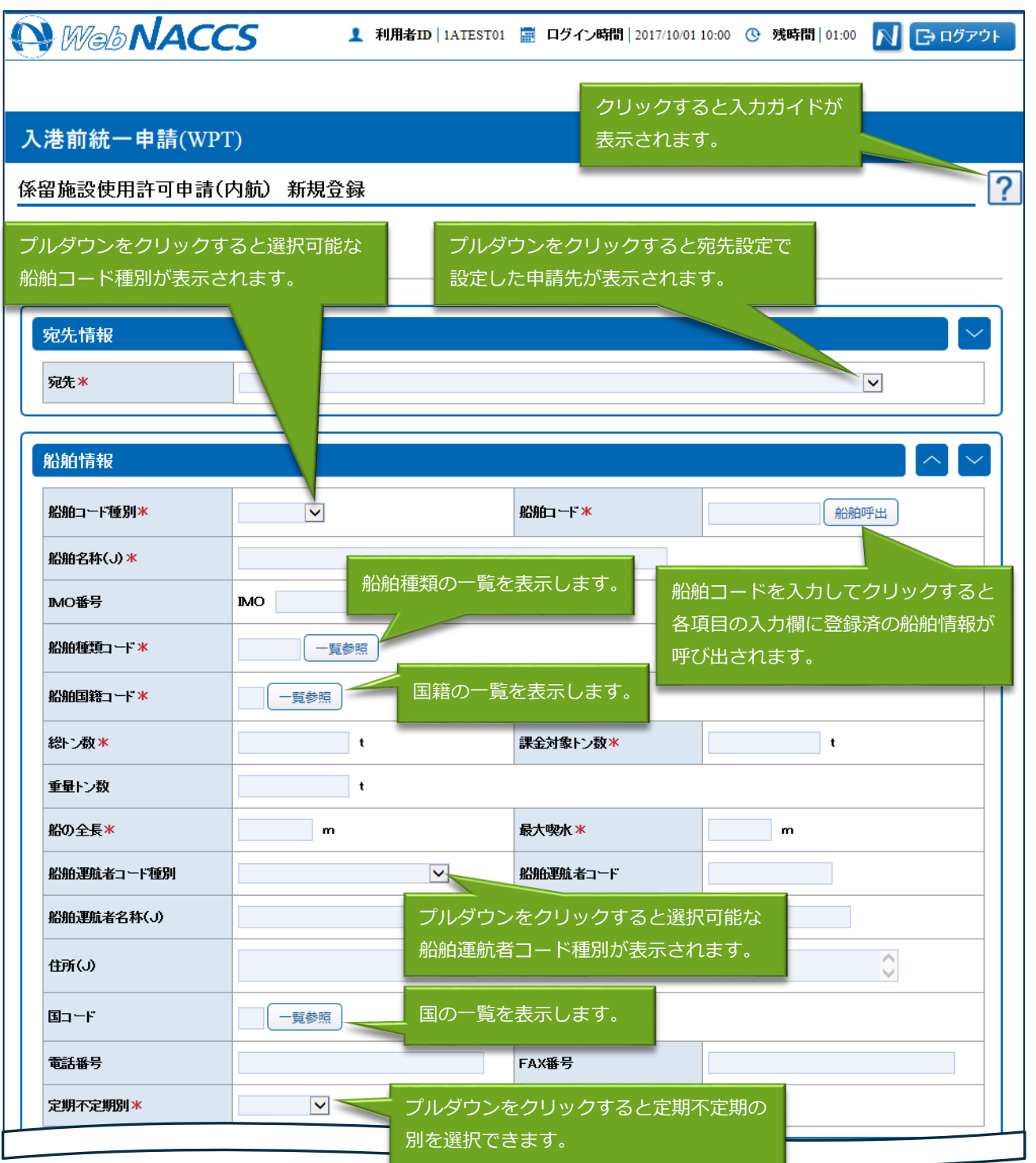

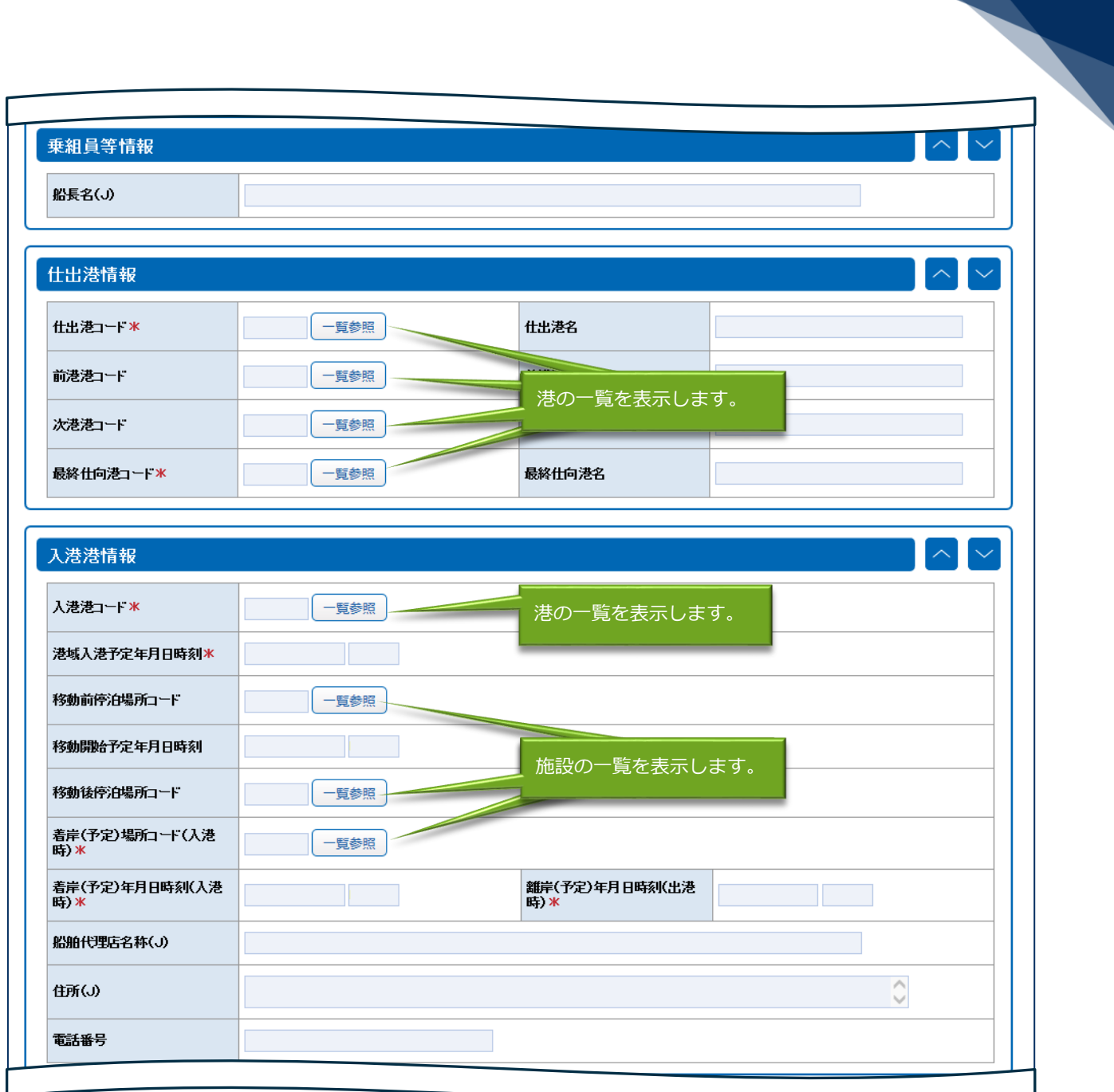

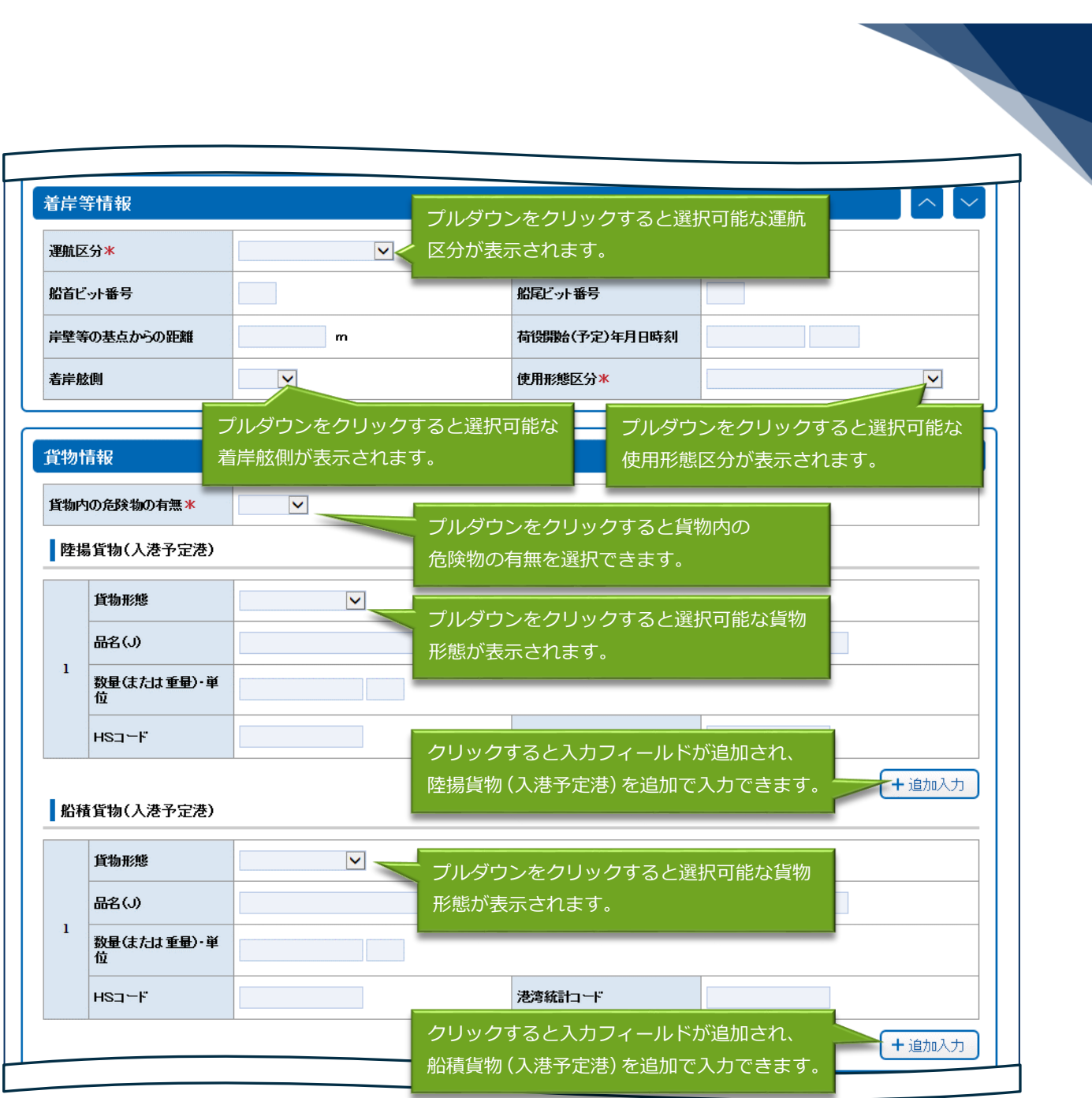

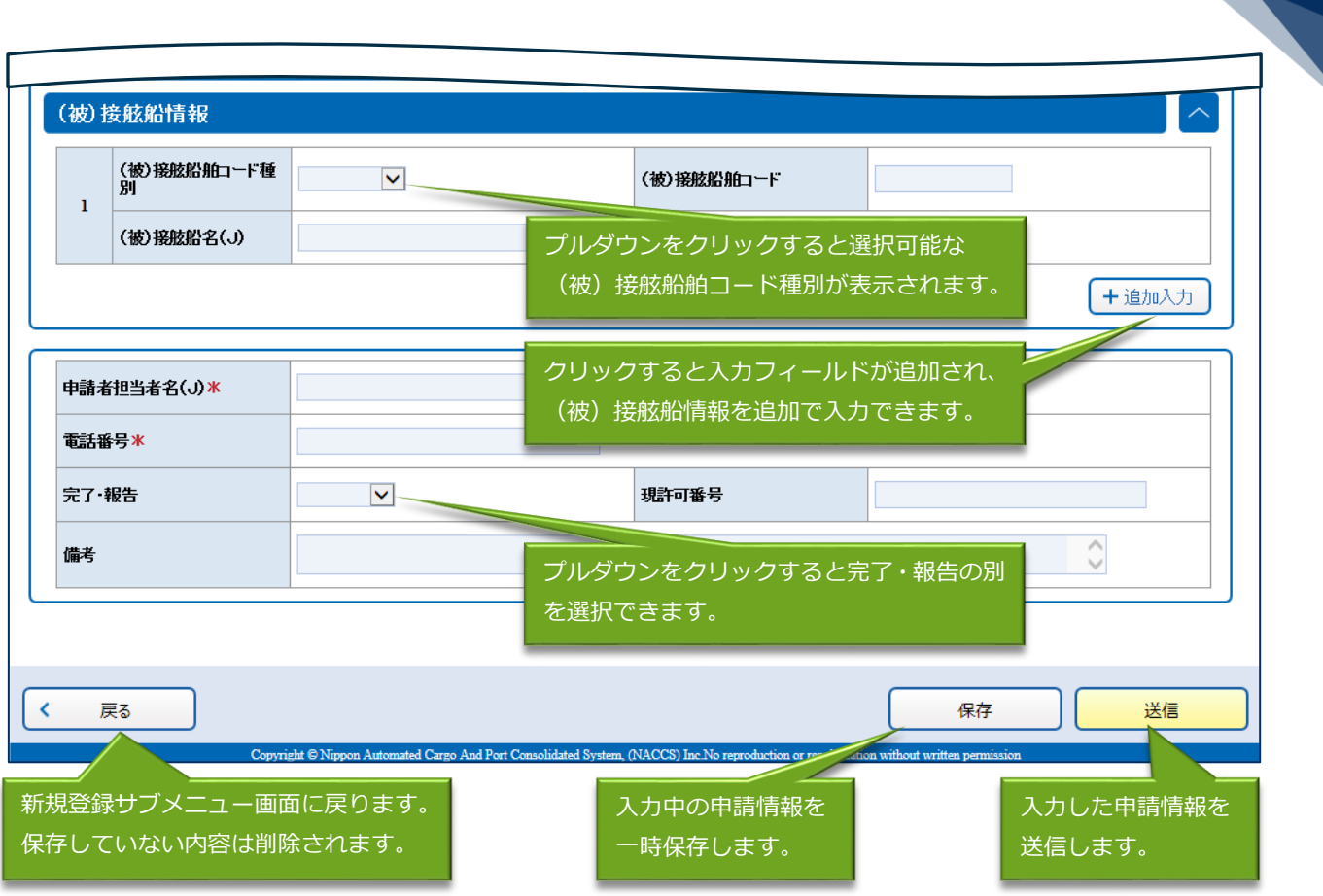

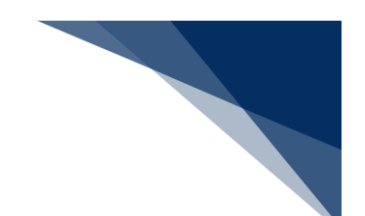

#### 凸メモ

- 船舶コードを入力して【船舶呼出】ボタンをクリックすると、登録済の船舶情報が対象となる項 目(下記の枠内)に呼び出されます。
- 船舶情報の呼び出しを行うためには、あらかじめ船舶基本情報(内航)を登録しておく必要があ ります。

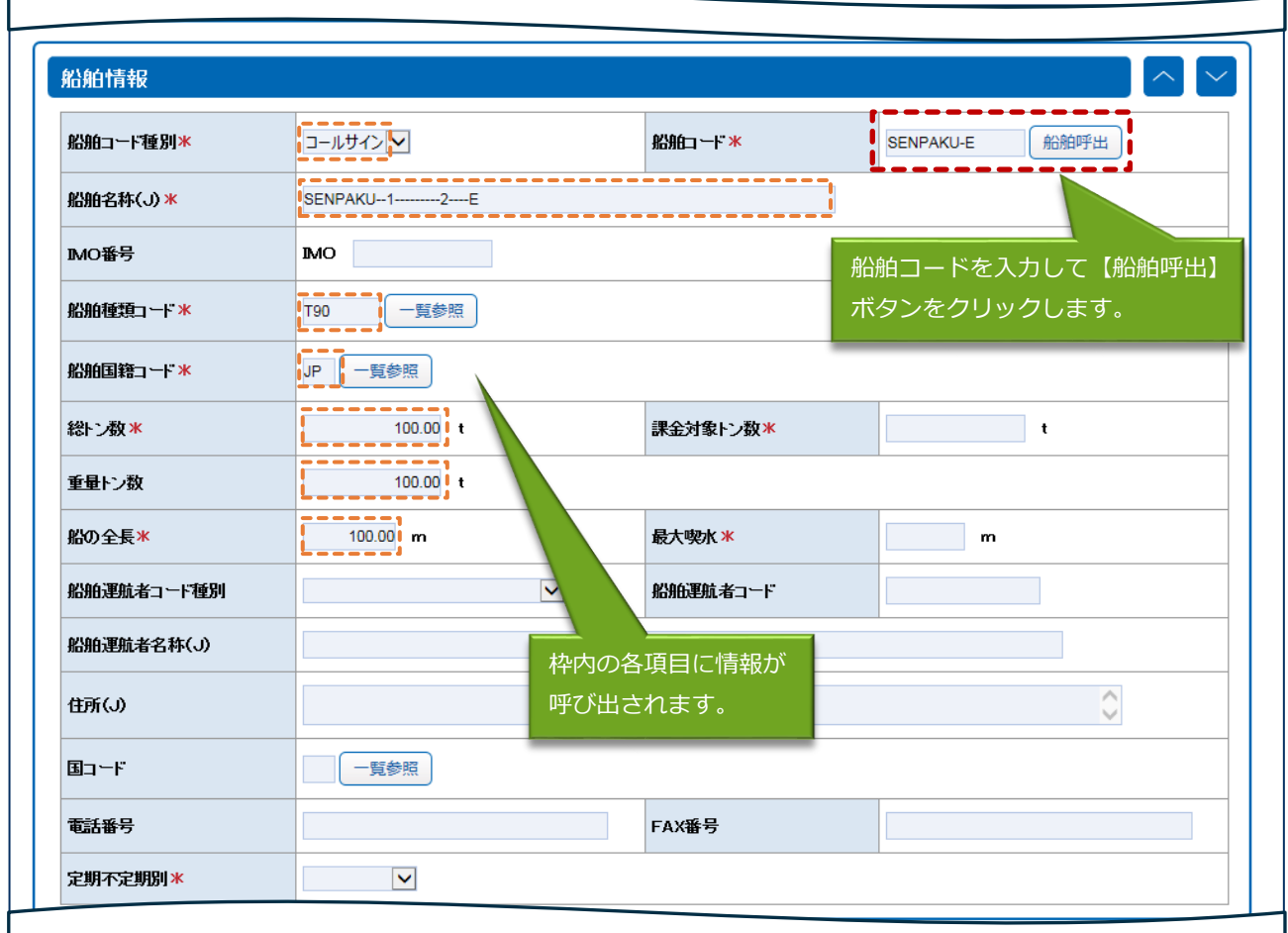

5. 必要事項を入力して、【送信】ボタンをクリックします。宛先官庁に提出せずに入力内容を保存す る場合は、【保存】ボタンをクリックします。

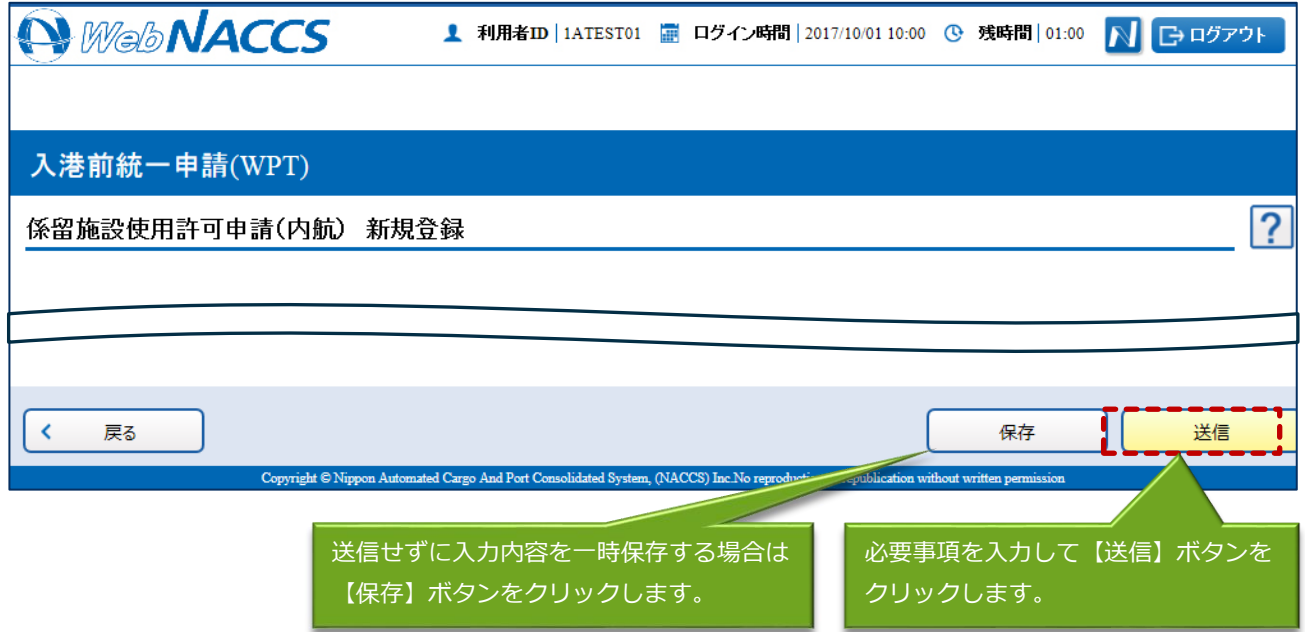

### 凸メモ

- 保存した情報は、一時保存情報呼出しで呼び出すことができます。 (参照⇒2.11.2 一時保存情報呼出し)
- 6. ダイアログの表示内容を確認して、【OK】ボタンをクリックします。

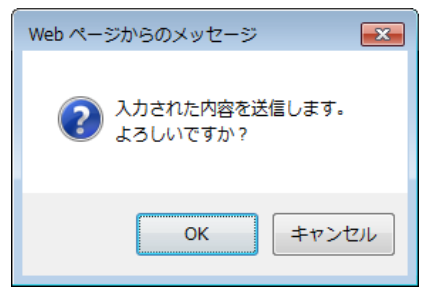

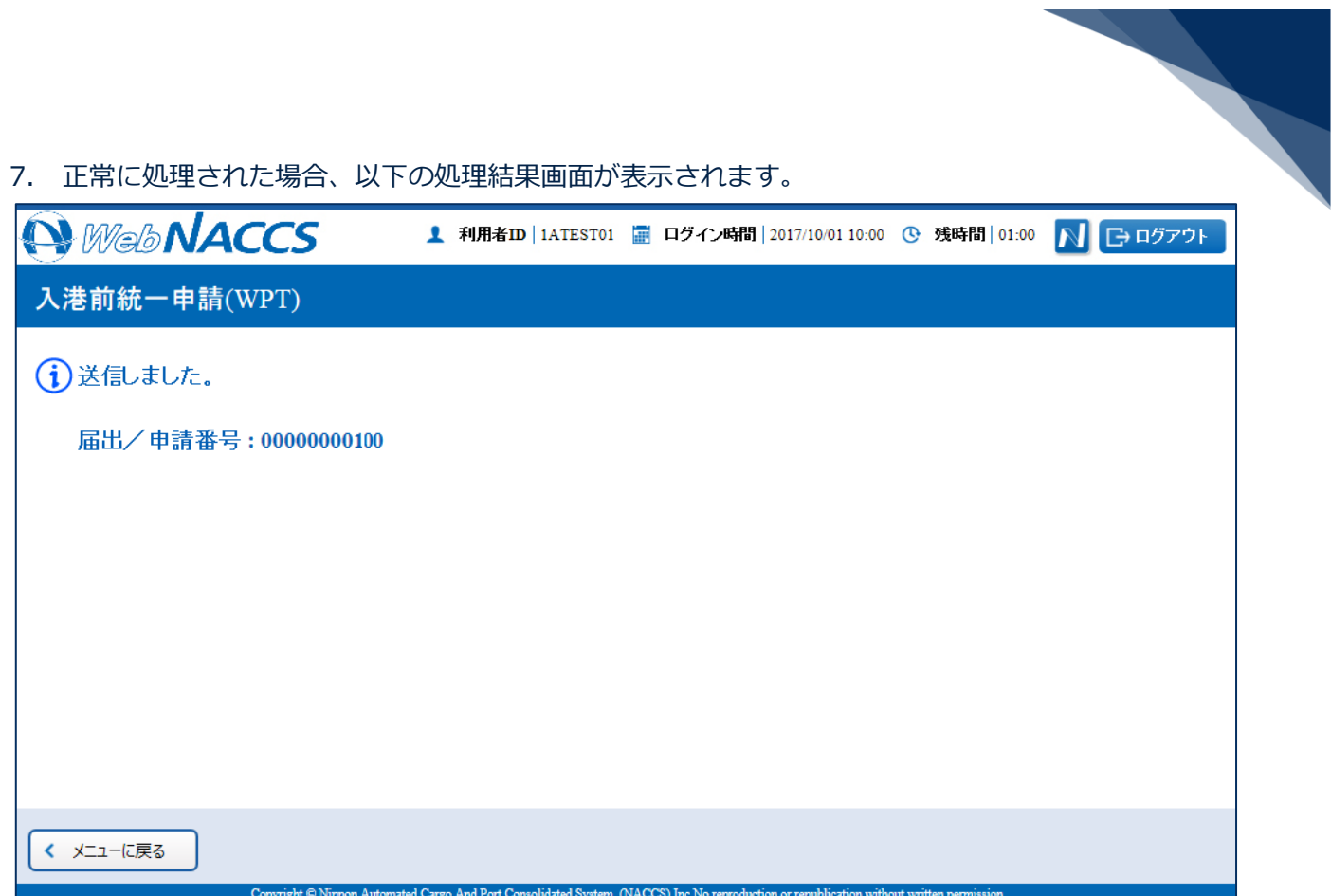

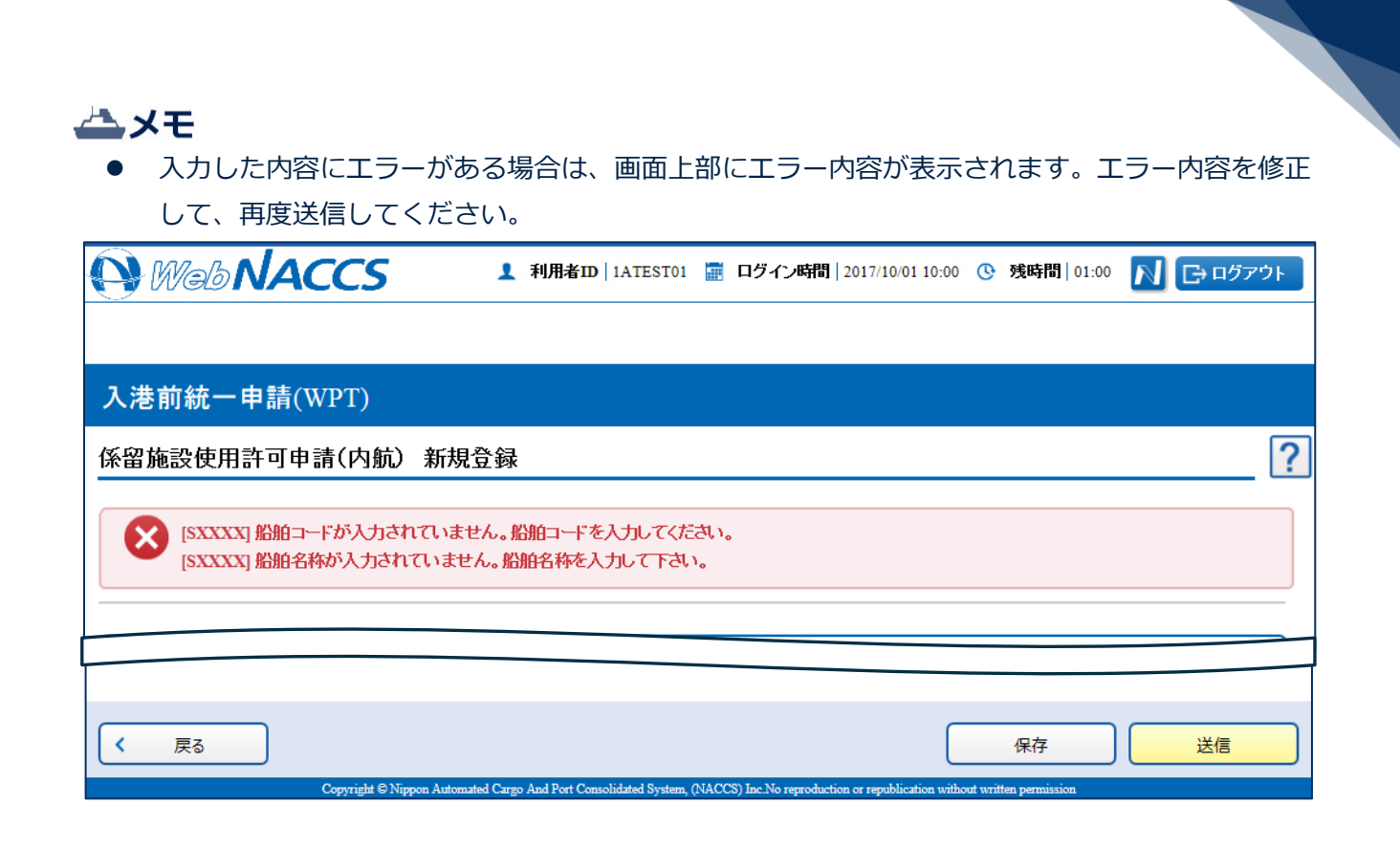

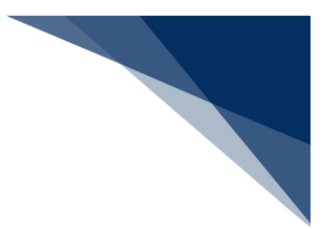

複数の申請先に同時に申請する

入港前統一申請(内航)を複数の宛先官庁へ同時に申請することができます。 (参照⇒2.3.1(2)複数の申請先に同時に申請する)

## 着→背景

- 登録可能な危険物は、最大300品目です。
- 1. 「メインメニュー」画面から【内航】の【入港前統一申請(WPT)】の【登録】リンクをクリッ クして、「入港前統一申請(内航) 新規登録サブメニュー」画面を表示します。

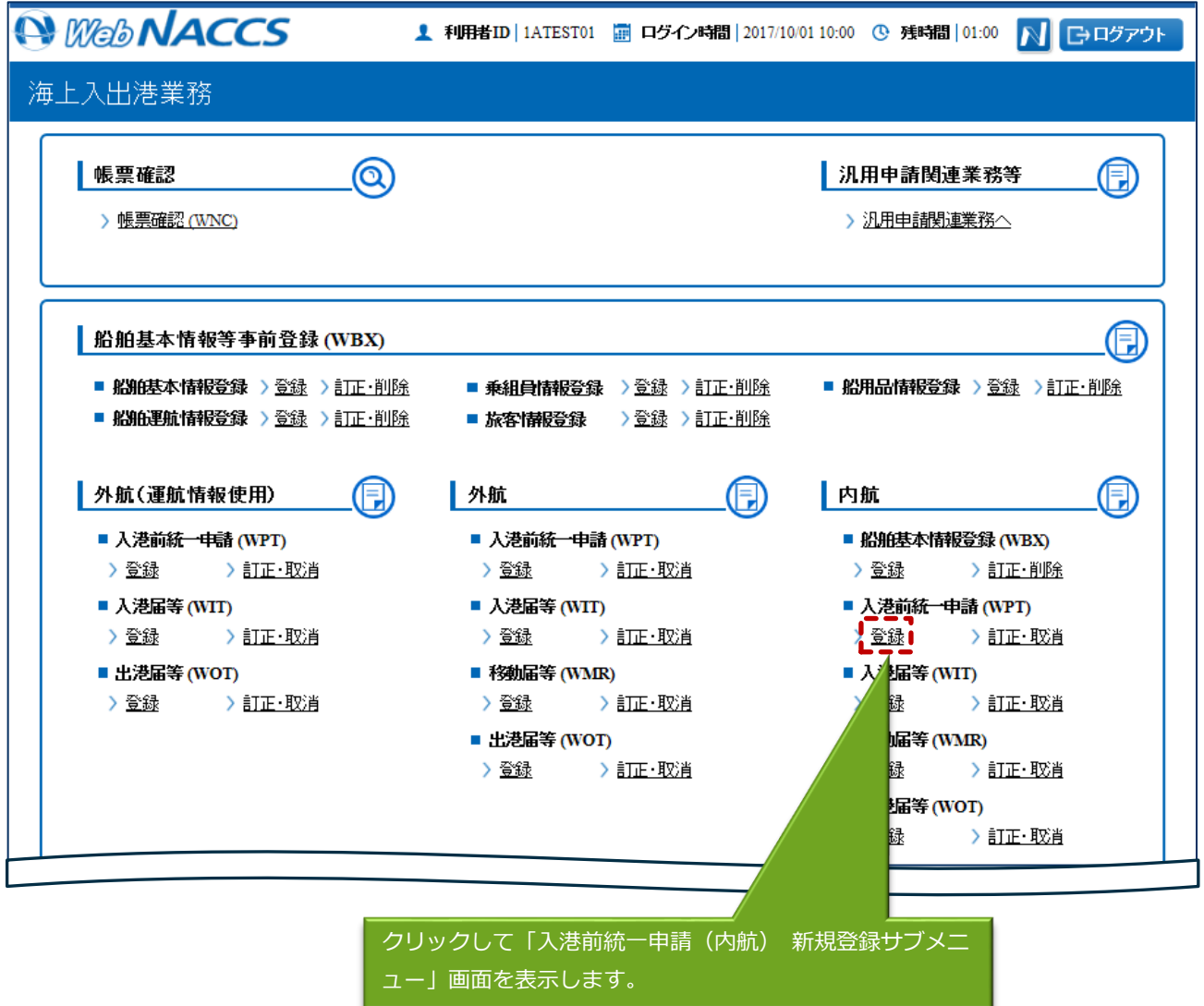

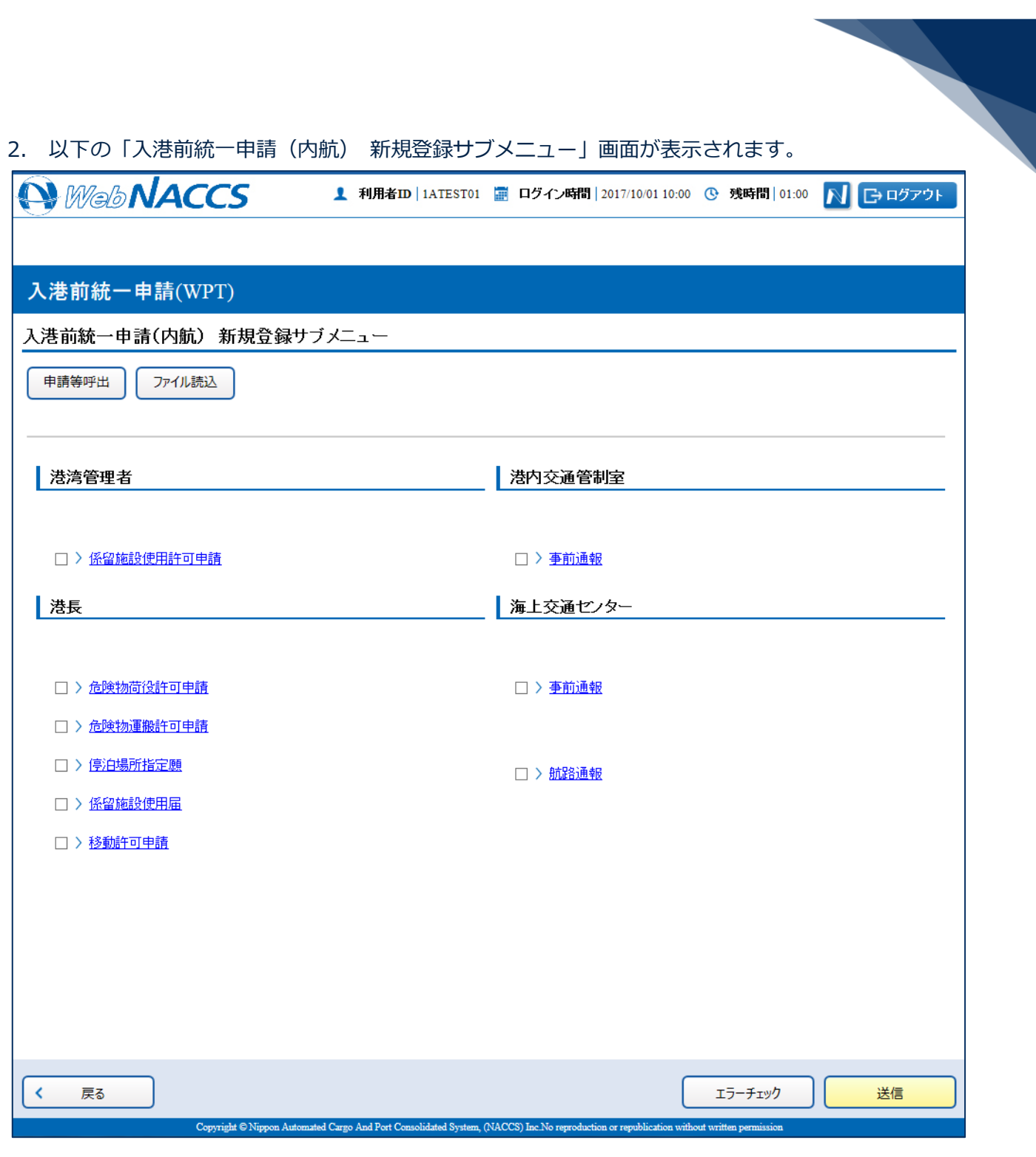

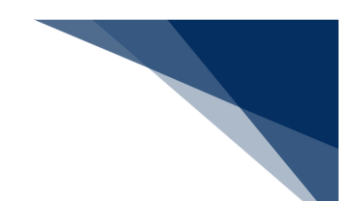

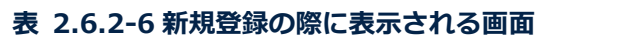

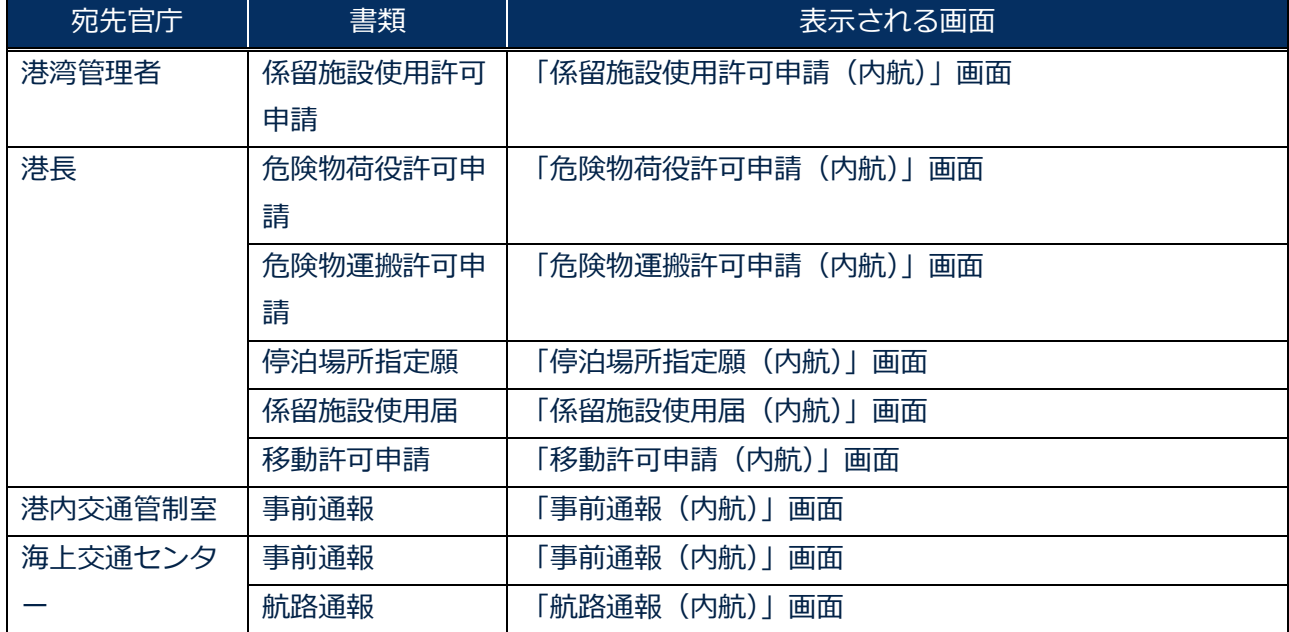

3. 申請を行う宛先官庁の申請書類のリンクをクリックして、入港前統一申請の新規登録サブメニュー 画面を表示します。

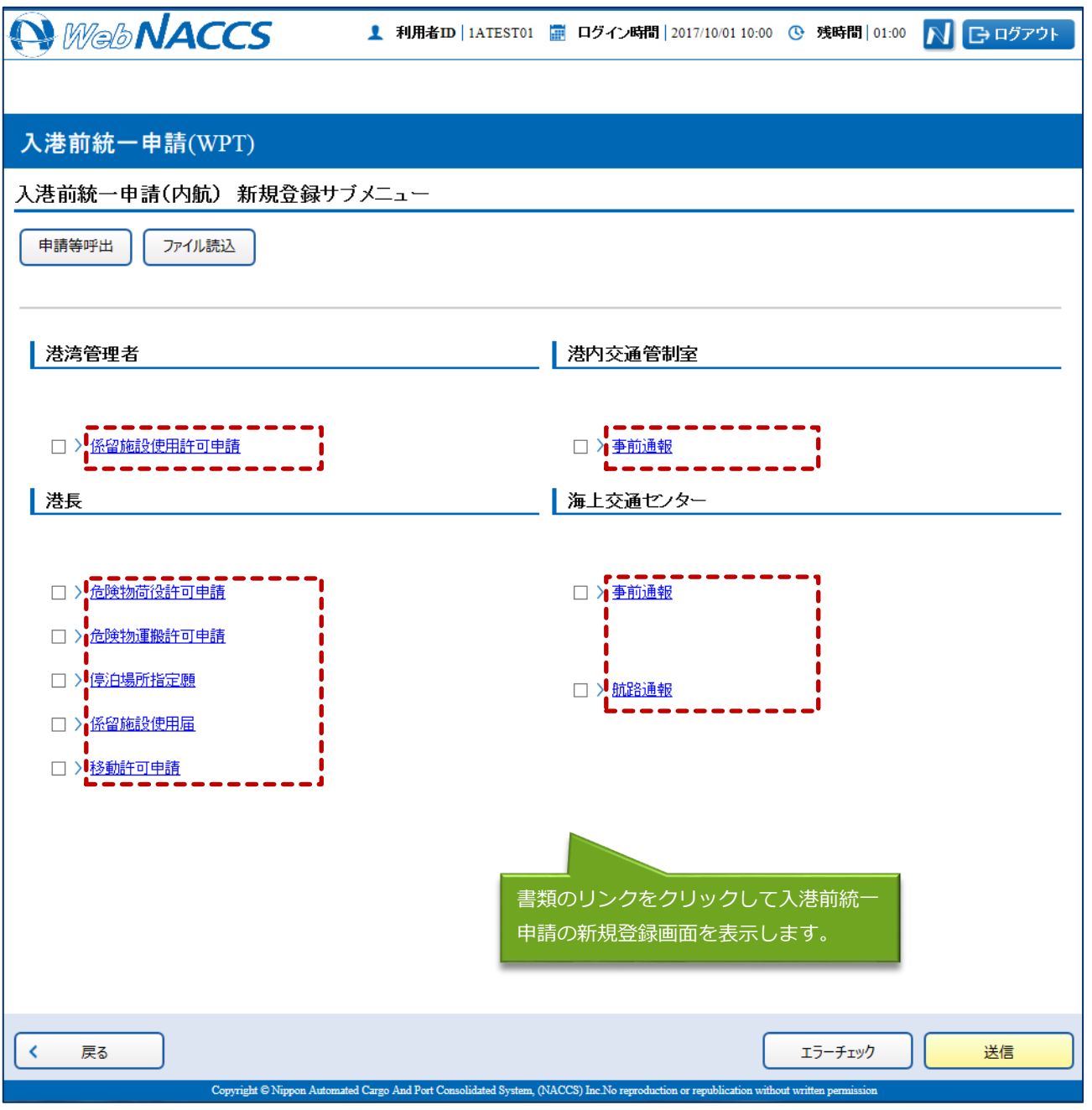

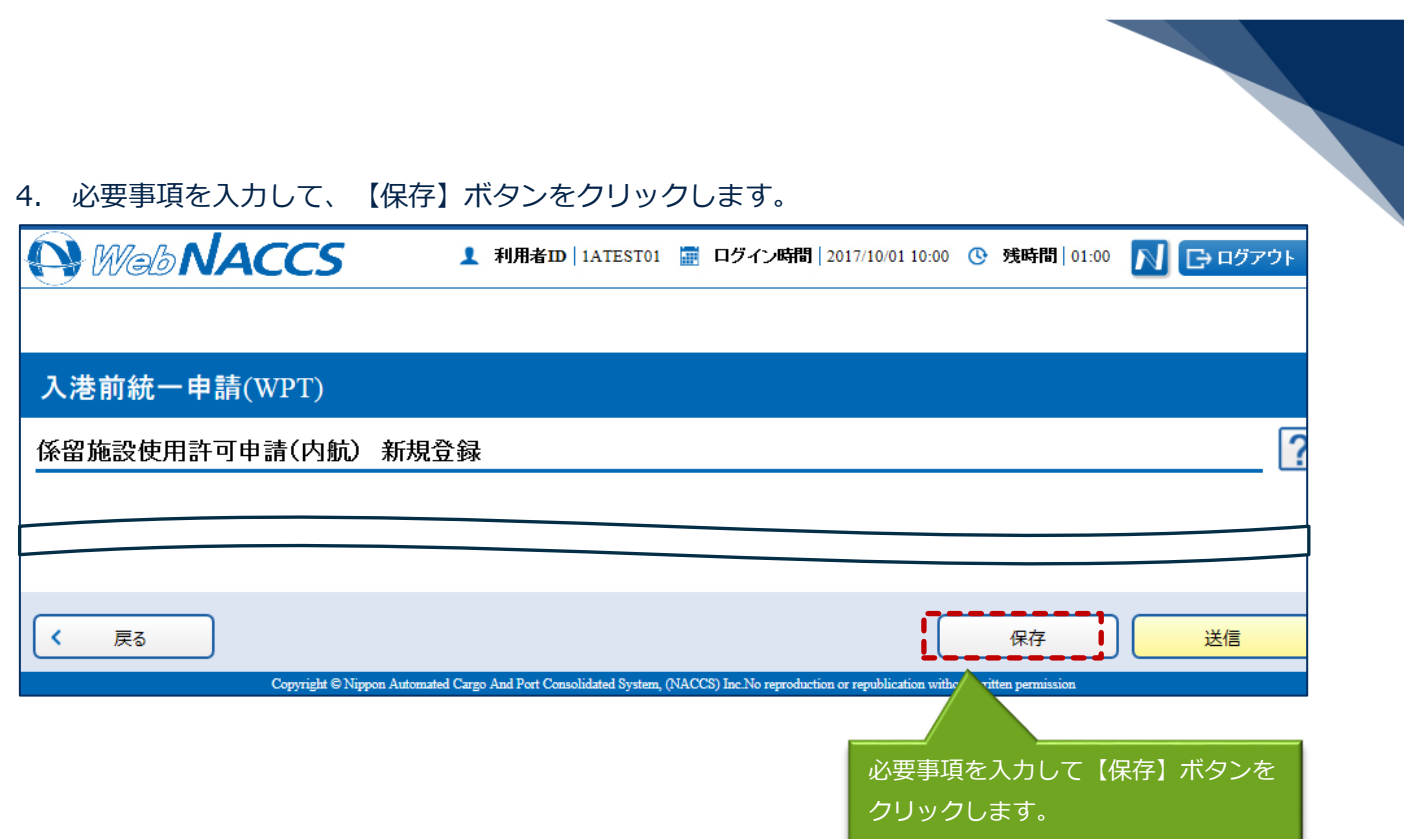

5. ダイアログの表示内容を確認して、【OK】ボタンをクリックします。

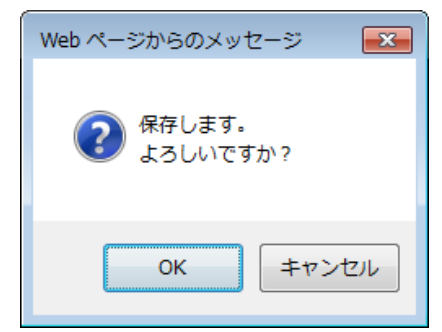

6. 【戻る】ボタンをクリックします。

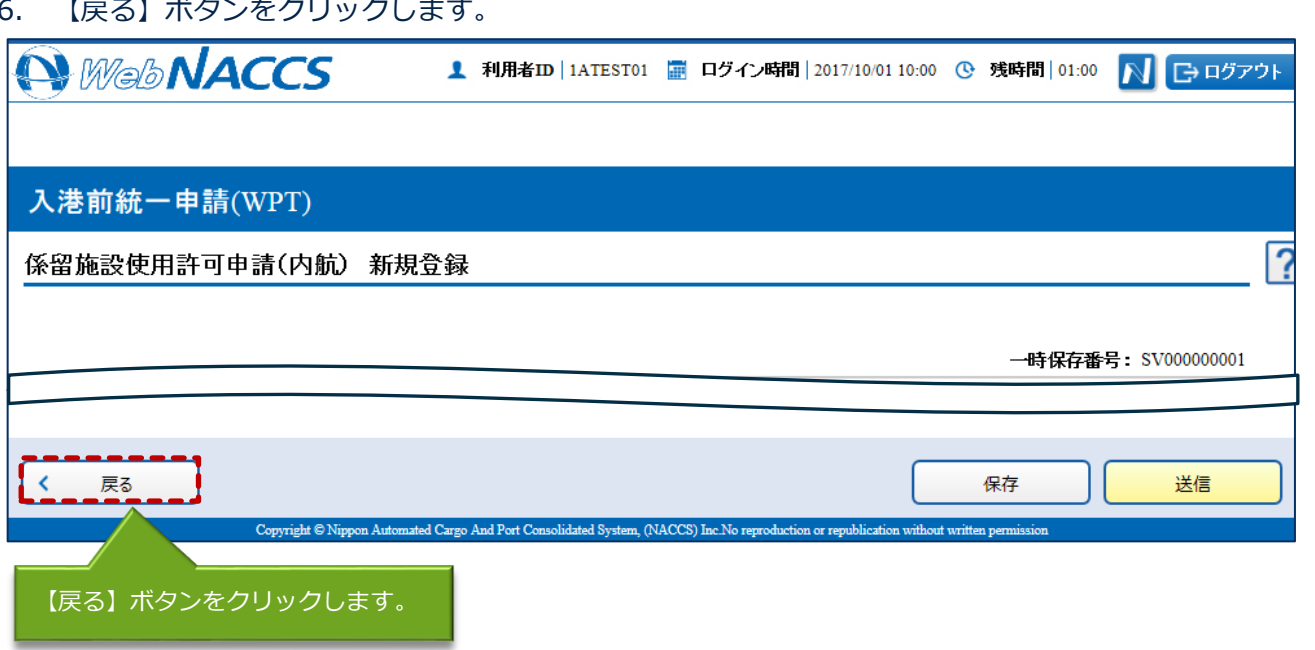

7. ダイアログの表示内容を確認して、【OK】ボタンをクリックします。

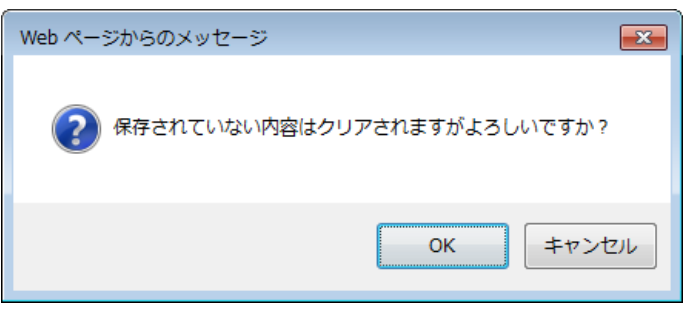

8. 3.~7.の手順で、申請書類の入力と保存を繰り返し行います。

9. サブメニュー画面で提出したい書類を選択して、【エラーチェック】ボタンをクリックします。申 請は複数選択することができます。

#### 凸メモ

- サブメニュー画面のチェックボックスにチェックを付けた申請に対して、エラーのチェックを行 います。
- 必須項目への記入漏れや、有効ではない値が入力されていないかチェックすることができます。

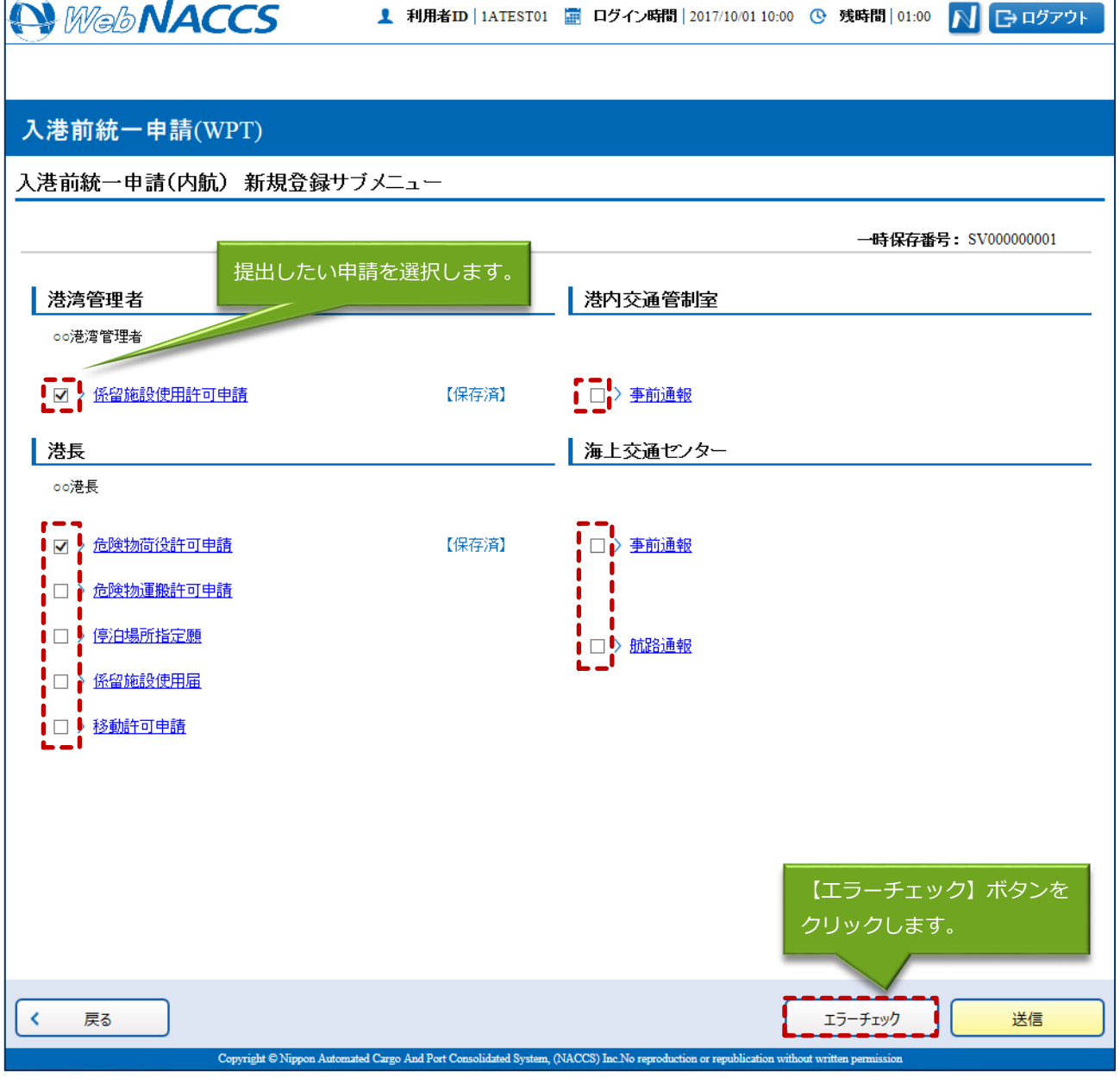

10. 入力した内容にエラーがある場合は、画面上部にエラー内容が表示されます。エラー内容を修正し、 再度 3.~9.の手順を繰り返してください。

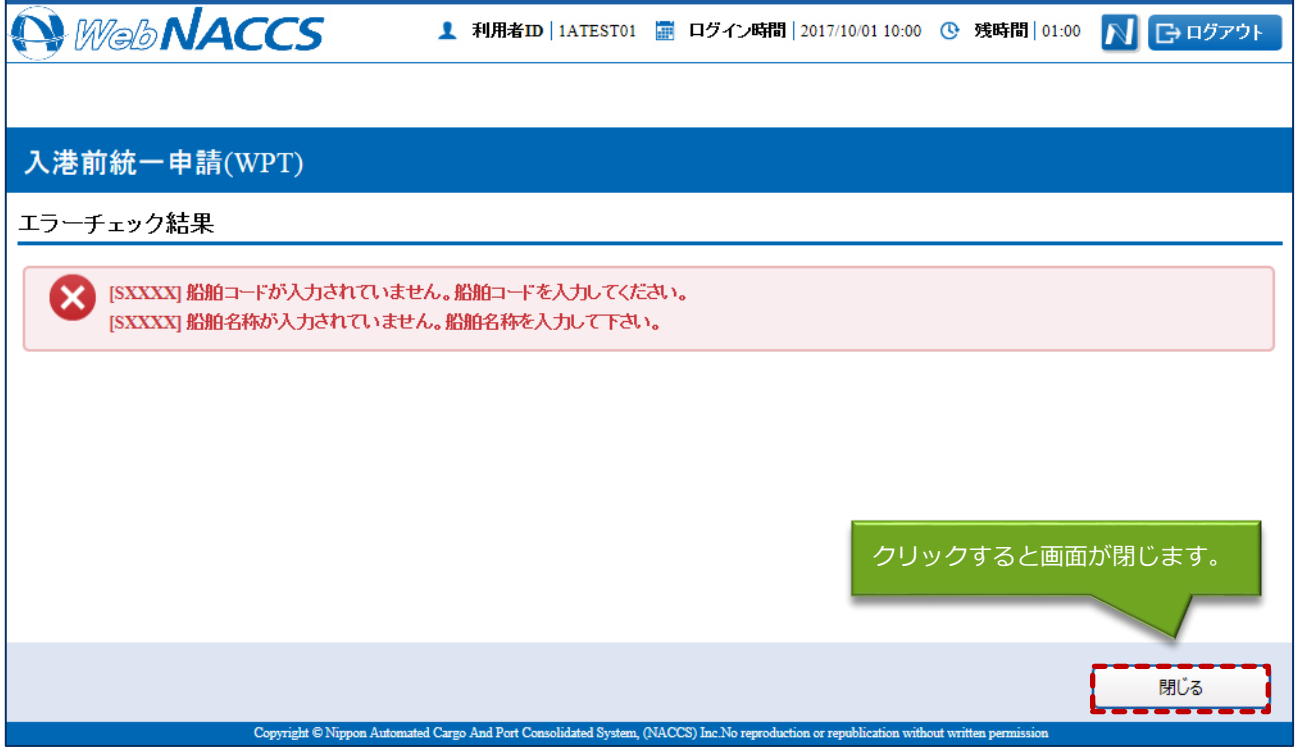

#### 凸メモ

- 「エラーチェック結果」画面は別画面で表示されるため、エラー内容を見ながら項目の修正を行 うことができます。
- エラーがない場合は、以下のように表示されます。

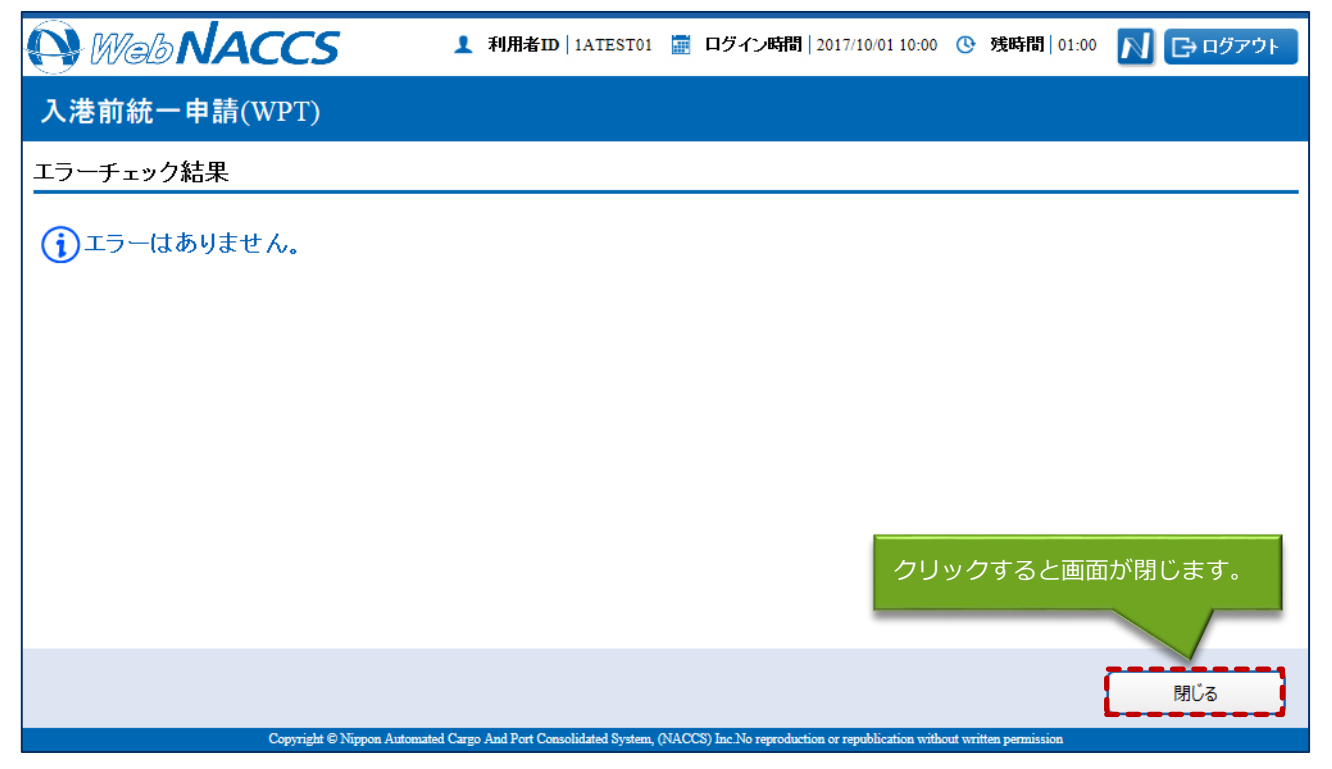

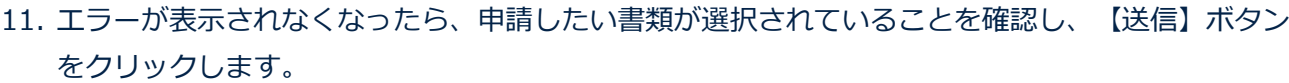

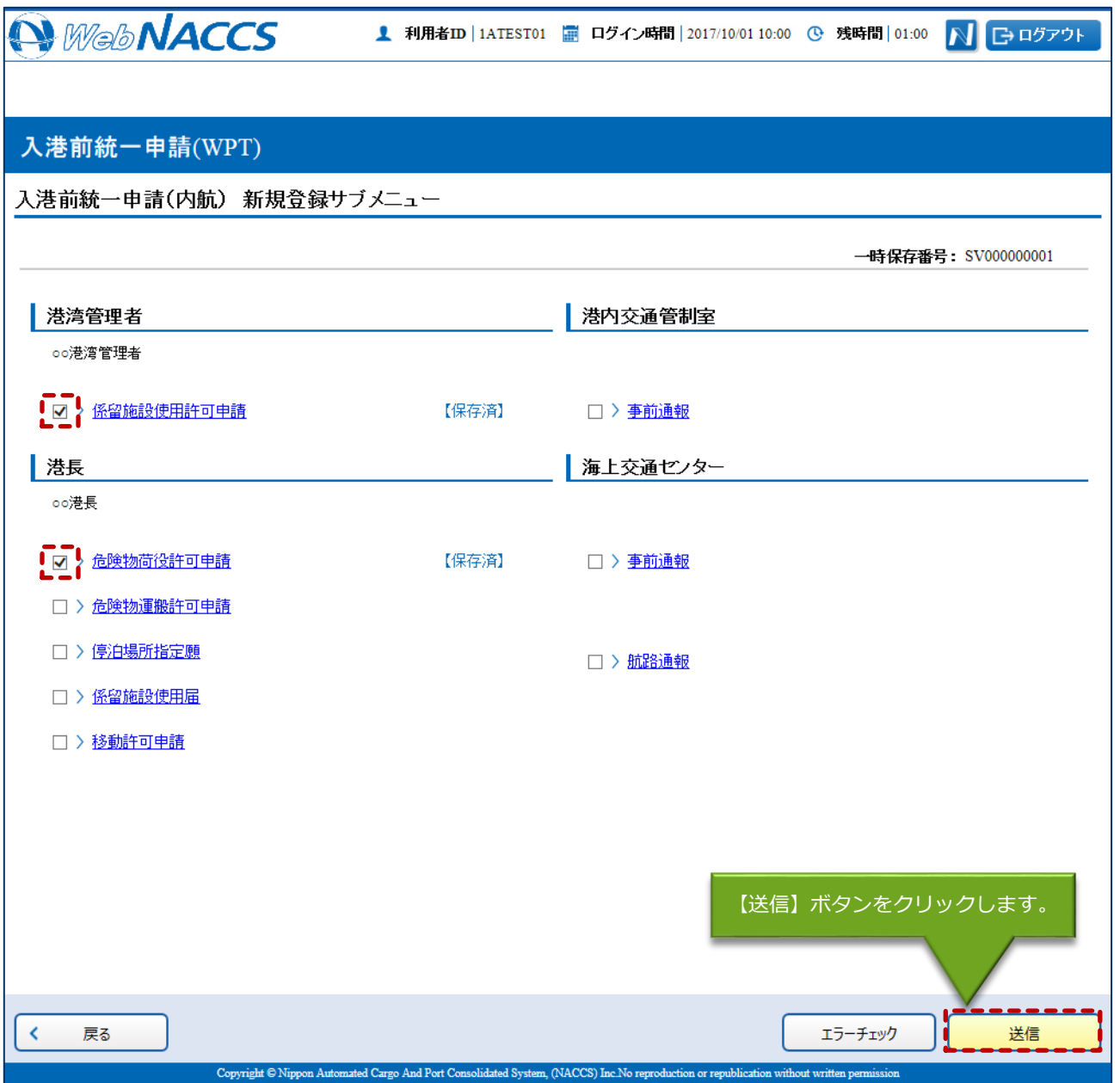

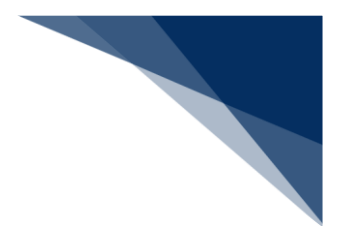

12. ダイアログの表示内容を確認して、【OK】ボタンをクリックします。

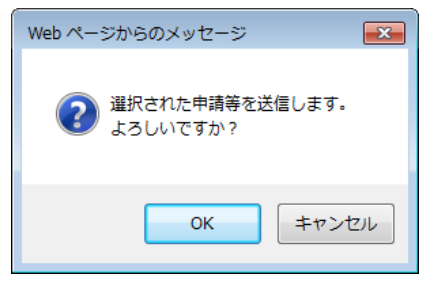

#### 13. 正常に処理された場合、以下の処理結果画面が表示されます。

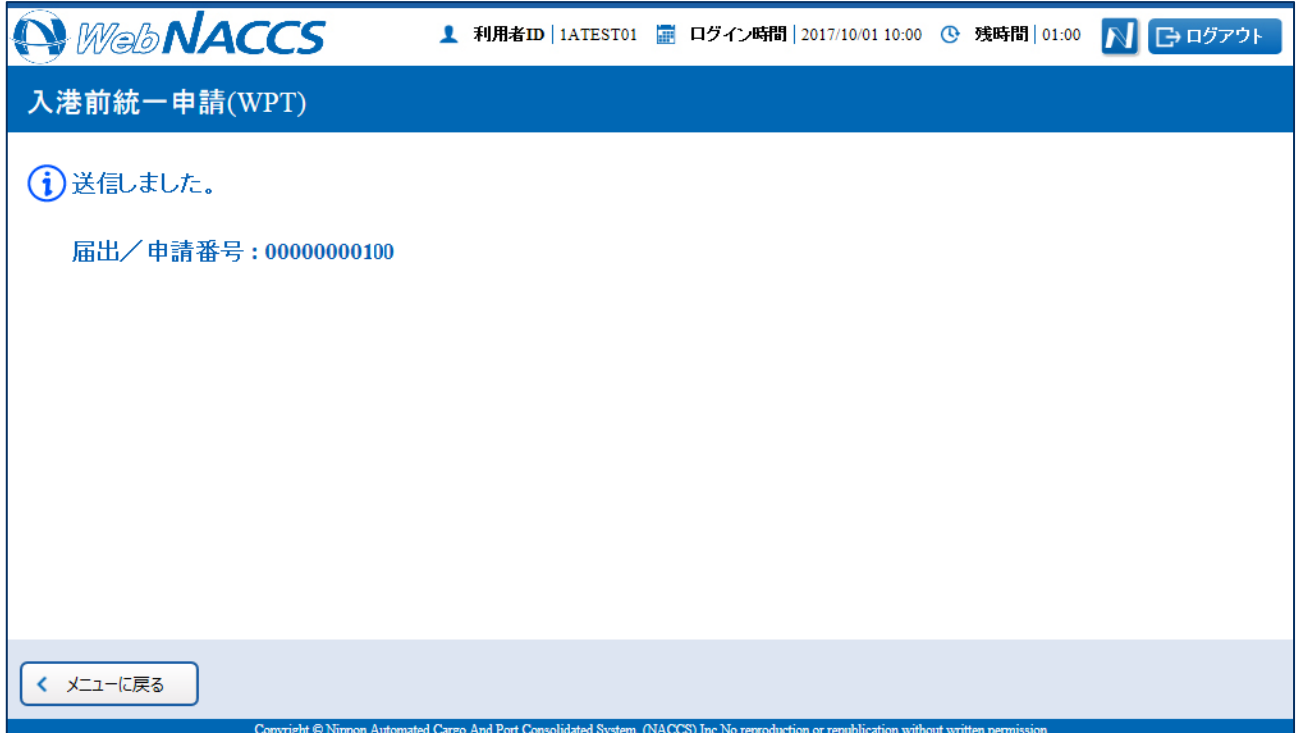

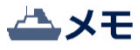

● 以下の処理結果画面が表示された場合、【戻る】ボタンをクリックしてサブメニュー画面に戻り、 エラーチェック後、修正個所を修正し再度送信をしてください。

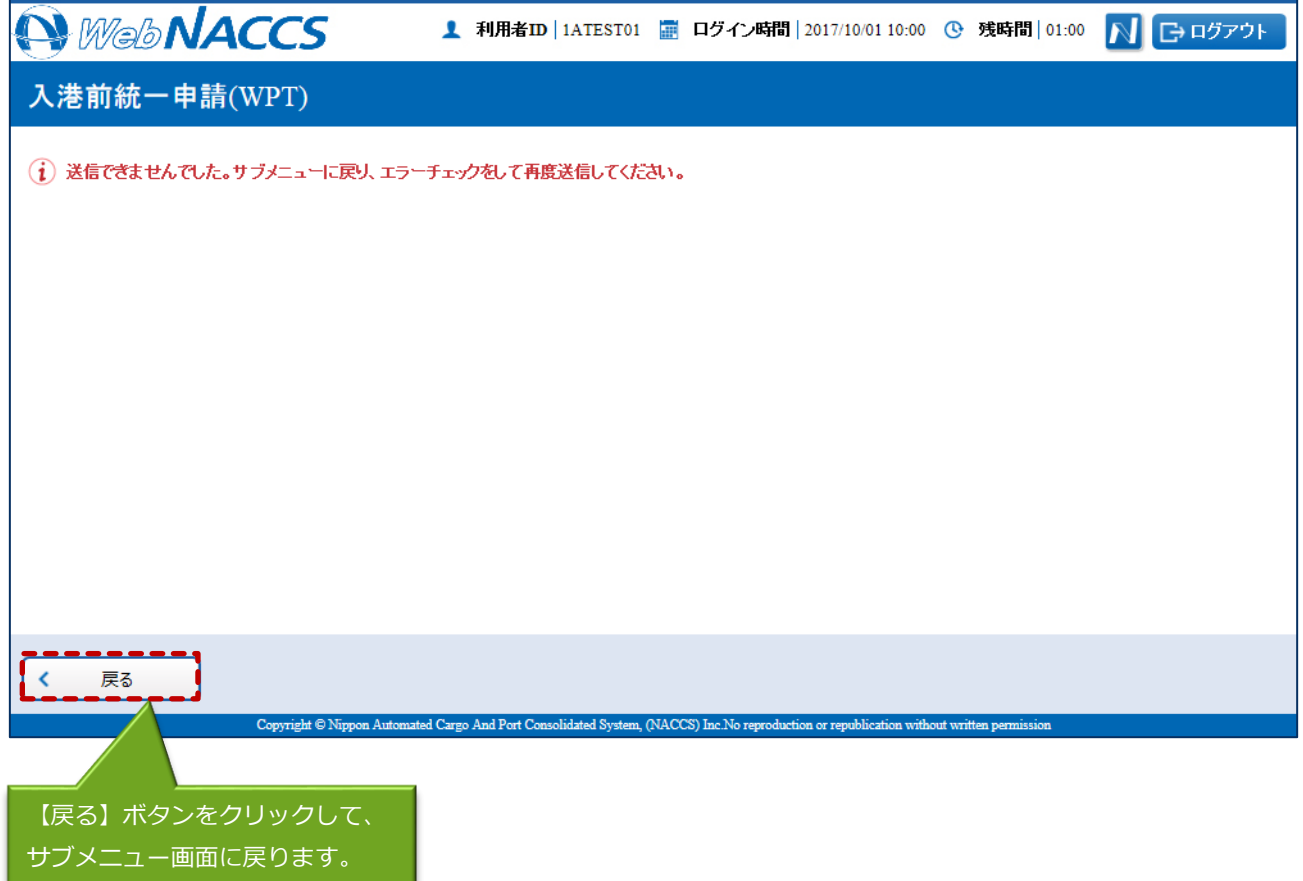

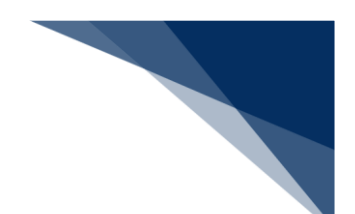

申請済の情報を使用し申請する

申請済の情報を呼び出して修正することで、新規の入港前統一申請(内航)を申請することができ ます。

以下の情報を呼び出すことができます。

- ・船舶基本情報登録(内航)
- ・入港前統一申請(内航)

## 凸メモ

- WebNACCS で申請した情報を呼び出す場合
	- ▶ 危険物情報を手入力で申請した情報を呼び出す場合は、危険物情報の入力項目に値が展開さ れた状態で呼び出されます。
	- 危険物情報をアップロード情報と紐付けて申請した情報を呼び出す場合は、アップロード情 報を紐付けた状態で呼び出され、アップロード時のファイル名と危険物情報の件数が表示さ れます。
- NACCS パッケージソフトで申請した情報を呼び出す場合
	- WebNACCS で手入力できる閾値※以内で危険物情報を申請した情報を呼び出す場合は、危 険物情報の入力項目に値が展開された状態で呼び出されます。
	- ▶ WebNACCS で手入力できる閾値※以上で危険物情報を申請した情報を呼び出す場合は、ア ップロード情報を紐づけた状態で呼び出され、危険物情報の件数のみが表示されます。

※WebNACCS で手入力できる閾値

危険物情報:20 件

1. 「メインメニュー」画面から【内航】の【入港前統一申請(WPT)】の【登録】リンクをクリッ クして、「入港前統一申請(内航) 新規登録サブメニュー」画面を表示します。

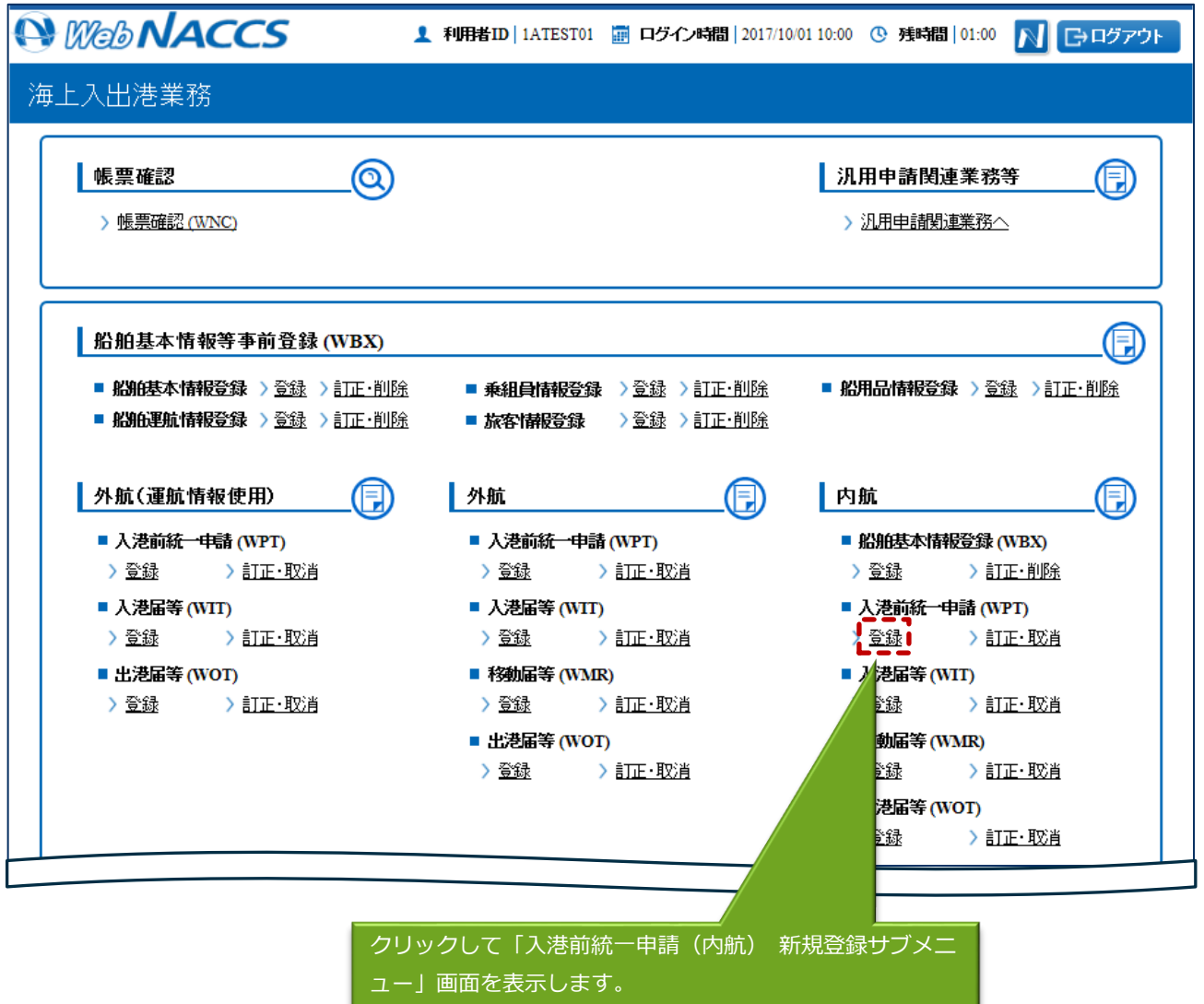

![](_page_30_Picture_14.jpeg)

![](_page_31_Picture_20.jpeg)

![](_page_32_Picture_24.jpeg)

the control of the control of the control of

![](_page_33_Picture_20.jpeg)

![](_page_33_Picture_21.jpeg)

![](_page_34_Picture_19.jpeg)

![](_page_35_Picture_0.jpeg)

- 外部ファイルを読み込み申請する 外部ファイルを読み込んで新規の入港前統一申請(内航)の申請ができます。 (参照⇒2.11.4 外部ファイル)
- 訂正する(追加申請を含む) 申請済の入港前統一申請(内航)を検索して、申請内容の訂正及び追加申請を行うことができます。

#### 凸メモ

● 申請済の入港前統一申請に対して訂正が行われた場合、届出/申請番号(入港前統一申請番号) には枝番が付加されます。

# ◎ 注意

● 入港前統一申請に対する訂正は、最大99回となっています。

訂正できる入港前統一申請の条件は以下のとおりです。

- 入力者は入港前統一申請を提出した利用者と同一であること。
- 船舶コード及び入港港コードが変更されていないこと。
- 最新の届出/申請番号(入港前統一申請番号)であること。

1. 「メインメニュー」画面から【内航】の【入港前統一申請(WPT)】の【訂正・取消】リンクを クリックして、「入港前統一申請(内航) 訂正・取消検索」画面を表示します。

![](_page_36_Picture_27.jpeg)

![](_page_37_Picture_18.jpeg)

![](_page_38_Picture_20.jpeg)

![](_page_38_Picture_21.jpeg)

4. 書類名のリンクをクリックすると申請ごとに訂正画面が表示されるので、適宜項目を修正し、複数 または個別の宛先に送信を行ってください。

![](_page_39_Picture_47.jpeg)

#### 凸メモ

- サブメニューから送信を行う場合は、各申請の訂正画面で【仮登録】ボタンをクリック後、【戻 る】をクリックしサブメニュー画面に戻ってください。
- 仮登録した申請は、ステータスが【仮登録済】となります。
- 送信済の申請の訂正だけではなく、追加で申請することもできます。

![](_page_40_Picture_0.jpeg)

取消する

申請済の入港前統一申請(内航)を検索して、申請内容の取消を行うことができます。

取消できる入港前統一申請の条件は以下のとおりです。

- 入力者は入港前統一申請を提出した利用者と同一であること。
- 最新の届出/申請番号(入港前統一申請番号)であること。
- 1. 「メインメニュー」画面から【内航】の【入港前統一申請(WPT)】の【訂正・取消】リンクを クリックして、「入港前統一申請(内航) 訂正・取消検索」画面を表示します。

![](_page_40_Picture_52.jpeg)

![](_page_41_Picture_18.jpeg)

![](_page_42_Picture_18.jpeg)

4. 書類名のリンクをクリックすると申請ごとに取消画面が表示されるので、申請内容を確認し、複数 または個別の宛先に送信を行ってください。

![](_page_43_Picture_17.jpeg)